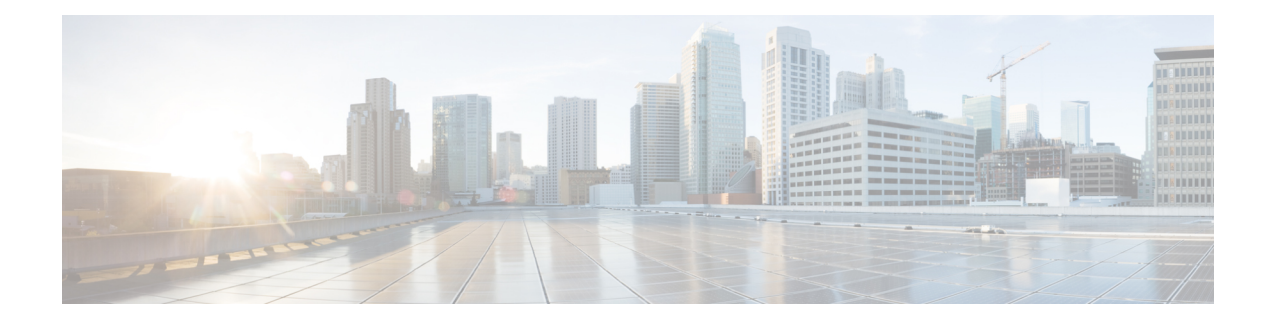

# 使用设备管理器部署威胁防御

### 本章对您适用吗?

本章介绍如何部署使用设备管理器管理的独立式威胁防御逻辑设备。要部署高可用性对,请参阅 《Cisco Secure Firewall [设备管理器配置指南》。](https://www.cisco.com/c/en/us/support/security/firepower-ngfw/products-installation-and-configuration-guides-list.html)

设备管理器可以配置小型网络最常用软件的基本功能。此产品专为包括一台或几台设备的网络而设 计,在这种网络中,无需使用高功率多设备管理器来控制包含许多 设备管理器 设备的大型网络。

如果要管理大量设备或要使用 威胁防御 支持的更复杂的功能和配置,则改为使用 管理中心。

隐私收集声明-Firepower 4100 不要求或主动收集个人身份信息。不过,您可以在配置中使用个人身 份信息,例如用于用户名。在这种情况下,管理员在执行配置或使用 SNMP 时可能会看到此信息。

- 端到端程序, 第1页
- 机箱管理器: 添加威胁防御逻辑设备, 第2页
- 登录设备管理器, 第6页
- 配置许可, 第6页
- 配置基本安全策略, 第13页
- $\cdot$  访问威胁防御 CLI, 第 25 页
- 后续步骤, 第 27 页
- 使用设备管理器的威胁防御历史记录, 第28页

## 端到端程序

请参阅以下任务以在机箱上部署和配置 威胁防御。

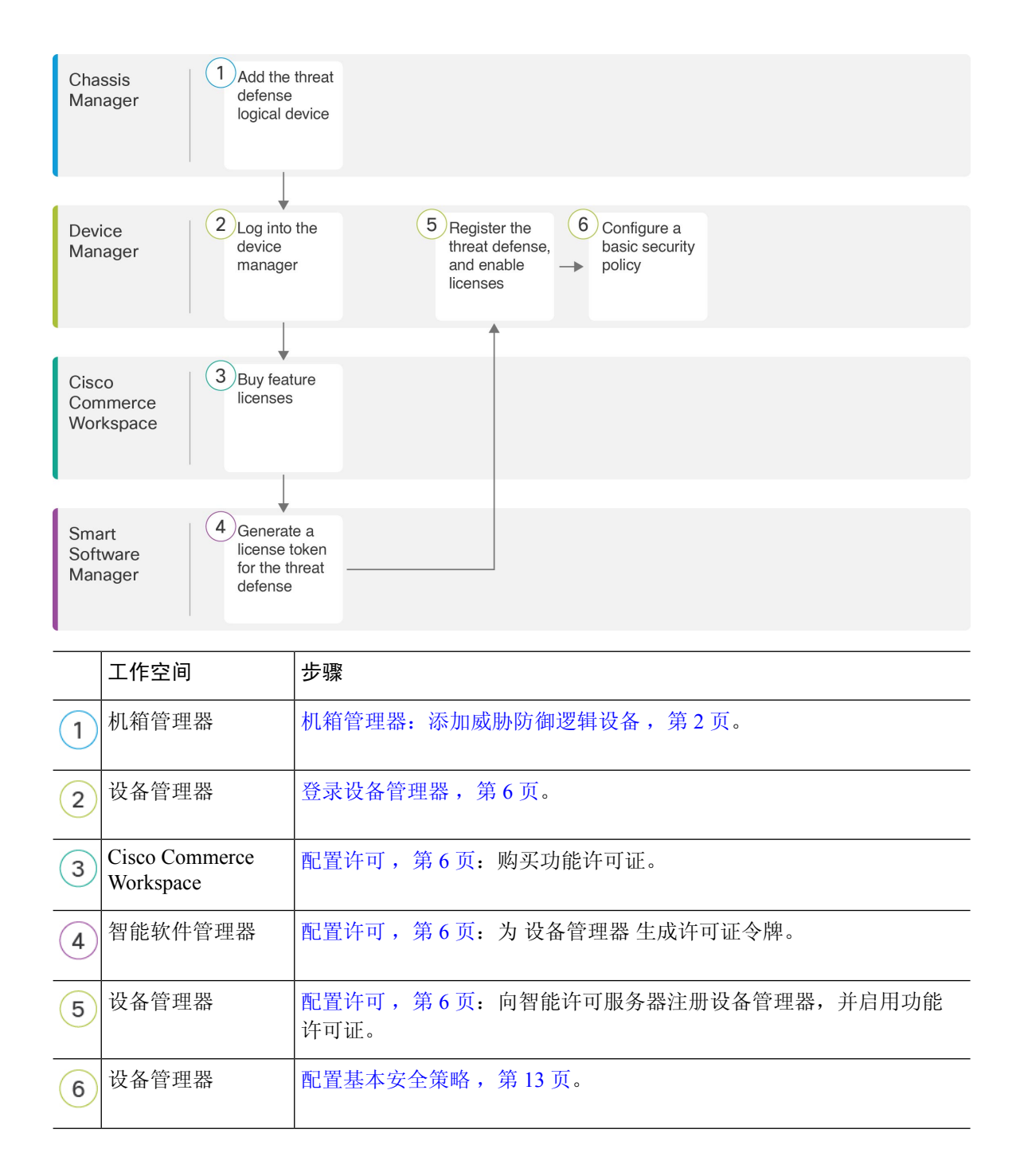

# 机箱管理器:添加威胁防御逻辑设备

可以从 Firepower 4100 将 威胁防御 部署为本地实例。不支持容器实例。 要添加高可用性对,请参阅《Cisco Secure Firewall [设备管理器配置指南》](https://www.cisco.com/c/en/us/support/security/firepower-ngfw/products-installation-and-configuration-guides-list.html)。 开始之前

- 配置与 威胁防御一起使用的管理接口;请参阅[配置接口](firepower-4100-gsg_chapter2.pdf#nameddest=unique_22)。管理接口是必需的。请注意,此管理 接口与仅用于机箱管理的机箱管理端口(并且该端口在接口选项卡的顶部显示为 MGMT)不 同。
- 您还必须至少配置一个数据接口。
- 收集以下信息:
	- 此设备的接口 ID
	- 管理接口 IP 地址和网络掩码
	- 网关 IP 地址
	- DNS 服务器 IP 地址
	- 威胁防御 主机名和域名

### 过程

- 步骤 **1** 在 机箱管理器中,选择逻辑设备。
- 步骤 **2** 点击添加 > 独立设备,并设置以下参数:

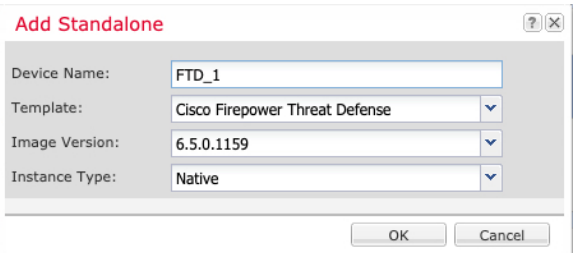

a) 提供设备名称。

此名称由机箱管理引擎用于配置管理设置和分配接口;它不是在应用配置中使用的设备名称。

- b) 对于模板,请选择 **Cisco Firepower** 威胁防御。
- c) 选择映像版本。
- d) 选择实例类型:本地。

设备管理器不支持容器实例。

e) 点击确定 **(OK)**。

屏幕会显示调配 *-* 设备名称窗口。

步骤 **3** 展开数据端口 **(Data Ports)** 区域,然后点击要分配给设备的每个接口。

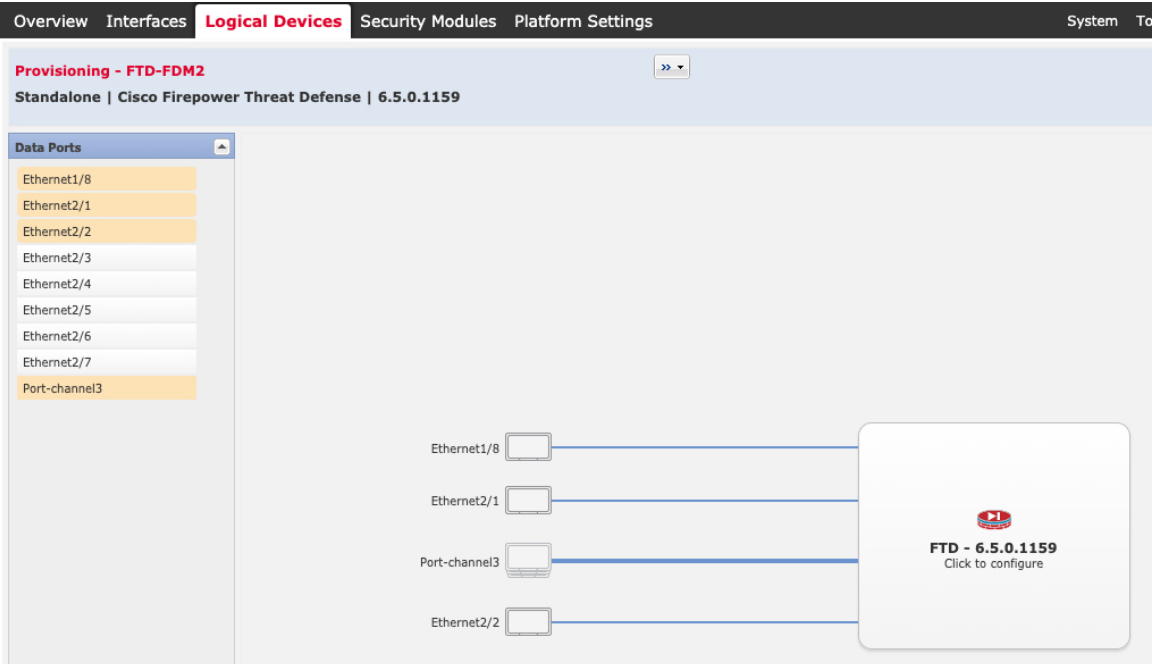

仅可分配先前在接口 **(Interfaces)** 页面上启用的数据接口。稍后您需要在 设备管理器 中启用和配置 这些接口,包括设置 IP 地址。

步骤 **4** 点击屏幕中心的设备图标。

系统将显示对话框,可以在该对话框中配置初始引导程序设置。这些设置仅用于仅初始部署或灾难 恢复。为了实现正常运行,稍后可以更改应用 CLI 配置中的大多数值。

步骤 **5** 在一般信息 **(General Information)** 页面上,完成下列操作:

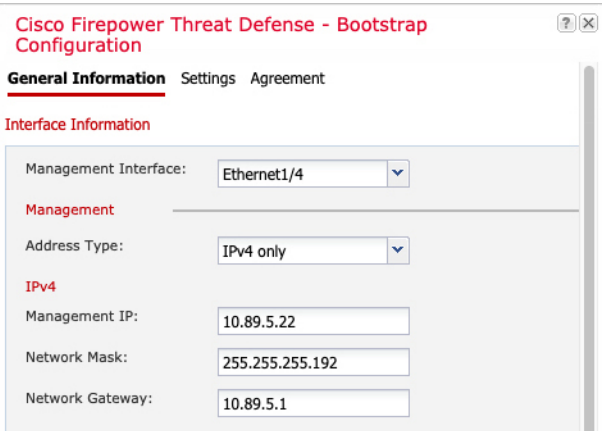

a) 选择管理接口。

此接口用于管理逻辑设备。此接口独立于机箱管理端口。

- b) 选择管理接口地址类型:仅 **IPv4**、仅 **IPv6** 或 **IPv4** 和 **IPv6**。
- c) 配置管理 **IP** 地址。

设置用于此接口的唯一 IP 地址。

- d) 输入网络掩码或前缀长度。
- e) 输入网络网关地址。

步骤 **6** 在设置选项卡上,完成下列操作:

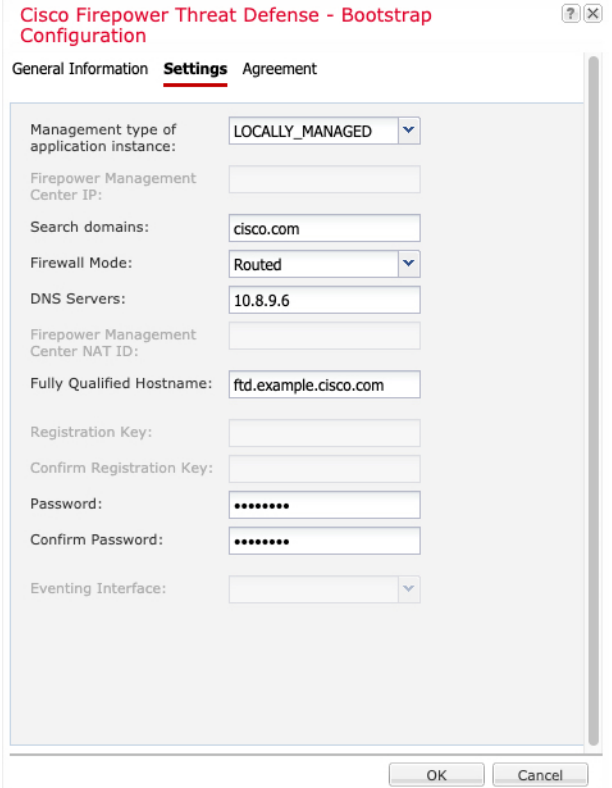

a) 在应用实例的管理类型下拉列表中,选择 **LOCALLY\_MANAGED**。

本地实例还支持 管理中心 作为管理器。如果在部署逻辑设备后更改管理器,则系统会清除您的 配置,并重新初始化设备。

- b) 输入逗号分隔列表形式的搜索域。
- c) 防火墙模式仅支持路由式。
- d) 输入逗号分隔列表形式的 **DNS** 服务器。
- e) 输入威胁防御的完全限定主机名。
- f) 输入供威胁防御管理员用户用于 CLI 访问的密码。

步骤 **7** 在协议选项卡上,阅读并接受最终用户许可协议 (EULA)。

- 步骤 **8** 点击确定 **(OK)** 关闭配置对话框。
- 步骤 **9** 点击保存 **(Save)**。

机箱通过下载指定软件版本,并将引导程序配置和管理接口设置推送至应用实例来部署逻辑设备。 在逻辑设备**(LogicalDevices)**页面中,查看新逻辑设备的状态。当逻辑设备将其状态显示为在线时, 可以开始在应用中配置安全策略。

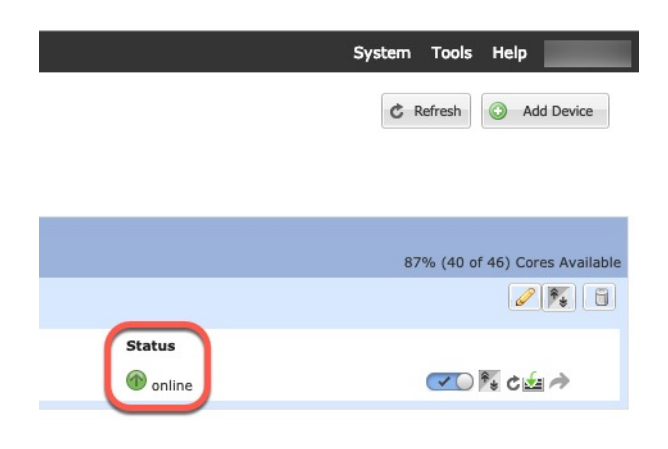

# 登录设备管理器

登录设备管理器以配置威胁防御。

### 开始之前

- 使用 Firefox、Chrome、Safari、Edge 或 Internet Explorer 的当前版本。
- 确保 机箱管理器 逻辑设备 **(Logical Devices)**页面上 威胁防御 逻辑设备的状态 **(Status)** 为在线 **(online)**。

### 过程

步骤 **1** 在浏览器中输入以下 URL。

• 管理 - **https://***management\_ip*。输入您在引导程序配置中输入的接口 IP 地址。

步骤 **2** 使用用户名 **admin** 和部署威胁防御时设置的密码 登录。

步骤 **3** 系统会提示您接受 90 天评估许可证。

## 配置许可

威胁防御 使用智能软件许可,这使得您可以集中购买和管理许可证池。

注册机箱时,智能软件管理器会为机箱和智能软件管理器之间的通信颁发ID证书。它还会将机箱分 配到相应的虚拟帐户。

有关思科许可的更详细概述,请访问 [cisco.com/go/licensingguide](https://cisco.com/go/licensingguide)

基础版 许可证会自动包含在内。智能许可不会阻止您使用尚未购买的产品功能。只要您向智能软件 管理器进行了注册,即可立即开始使用许可证,并在以后购买该许可证。这使您能够部署和使用功 能,并避免由于采购订单审批造成延迟。请参阅以下许可证:

- **IPS**胁-安全情报和下一代 IPS
- 恶意软件 防御-恶意软件 防御
- **URL** URL 过滤
- **Cisco Secure** 客户端-Secure Client Advantage、Secure Client Premier 或 Secure Client VPN Only

开始之前

• 拥有 [智能软件管理器](https://software.cisco.com/#module/SmartLicensing)主帐户。

如果您还没有帐户,请点击此链接以[设置新帐户。](https://software.cisco.com/smartaccounts/setup#accountcreation-account)通过智能软件管理器,您可以为组织创建一 个主帐户。

• 您的智能软件许可帐户必须符合强加密 (3DES/AES) 许可证的要求, 才能使用某些功能(已使 用导出合规性标志启用)。

#### 过程

步骤 **1** 请确保智能许可帐户包含所需的可用许可证。

当您从思科或经销商那里购买设备时,您的许可证应该已链接到您的智能软件许可证帐户。但是, 如果您需要自己添加许可证,则请使用Cisco Commerce [Workspace](https://apps.cisco.com/Commerce/home)上的 **Find Products and Solutions** 搜索字段。搜索以下许可证 PID:

### 图 **1:** 许可证搜索

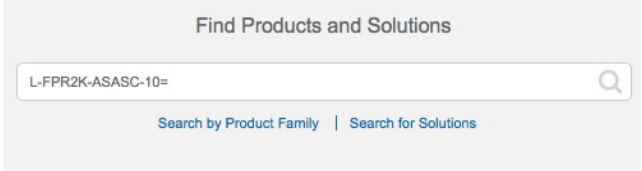

- 注释 如果未找到 PID, 您可以手动将 PID 添加到订单中。
	- IPS、恶意软件 防御和 URL 许可证组合:
		- L-FPR4112T-TMC=
		- L-FPR4115T-TMC=
		- L-FPR4125T-TMC=
		- L-FPR4145T-TMC=

当您将上述 PID 之一添加到您的订单时,可以选择与以下 PID 之一对应的定期订用:

- L-FPR4112T-TMC-1Y
- L-FPR4112T-TMC-3Y
- L-FPR4112T-TMC-5Y
- L-FPR4115T-TMC-1Y
- L-FPR4115T-TMC-3Y
- L-FPR4115T-TMC-5Y
- L-FPR4125T-TMC-1Y
- L-FPR4125T-TMC-3Y
- L-FPR4125T-TMC-5Y
- L-FPR4145T-TMC-1Y
- L-FPR4145T-TMC-3Y
- L-FPR4145T-TMC-5Y
- Cisco Secure 客户端-请参阅 [思科安全客户端订购指南](http://www.cisco.com/c/dam/en/us/products/collateral/security/anyconnect-og.pdf)。

步骤 **2** 在 [智能软件管理器](https://software.cisco.com/#module/SmartLicensing) 中,为要将此设备添加到的虚拟帐户请求并复制注册令牌。

a) 点击 **Inventory**。

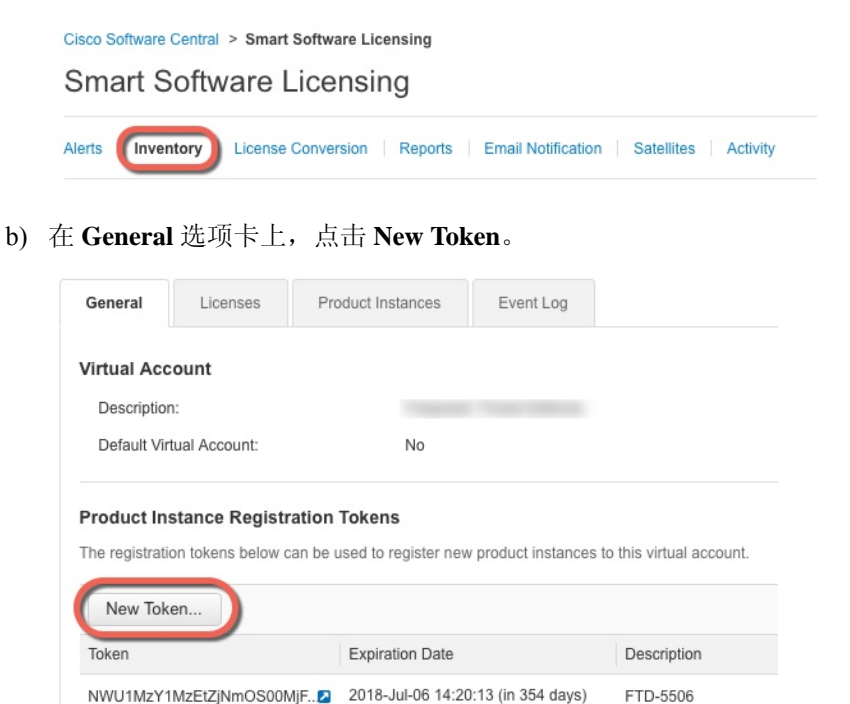

c) 在 **Create Registration Token** 对话框中,输入以下设置,然后点击 **Create Token**:

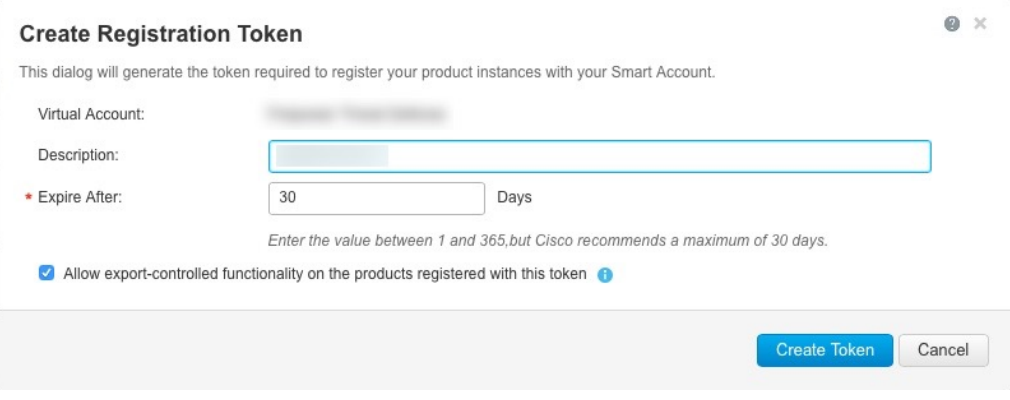

- **Description**
- **Expire After** 思科建议该时间为 30 天。
- 在使用此令牌注册的产品上允许导出控制的功能 **(Allow export-controlled functionaility on the products registered with this token** — 在您所在的国家/地区允许进行强加密的情况下启 用导出合规性标志。如果打算使用此功能,则须立即选择该选项。如果稍后启用此功能,则 需要使用新产品密钥重新注册设备并重新加载设备。如果您没有看到此选项,则您的帐户不 支持出口控制功能。

系统将令牌添加到您的资产中。

d) 点击令牌右侧的箭头图标可以打开 **Token** 对话框,可以从中将令牌 ID 复制到剪贴板。当需要注 册威胁防御时,请准备好此令牌,以在该程序后面的部分使用。

#### 图 **2:** 查看令牌

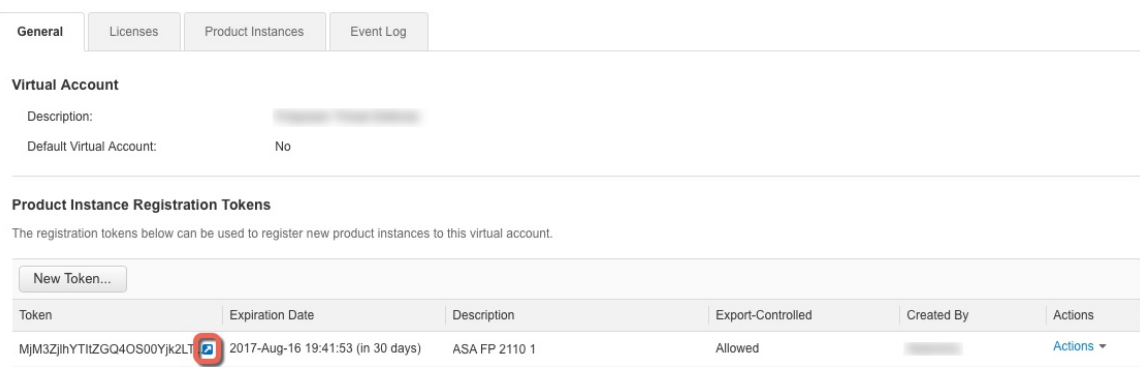

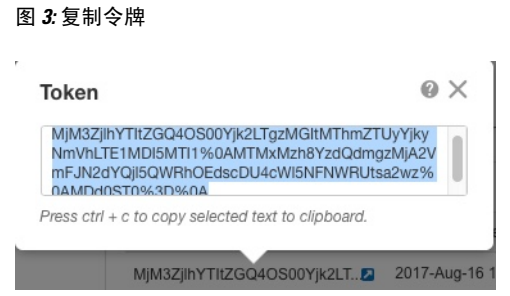

- 步骤 **3** 在 设备管理器中,点击 设备,然后在 智能许可证 摘要中,点击 查看配置。 您会看到智能许可证页面。
- 步骤 **4** 点击 **Register Device**。

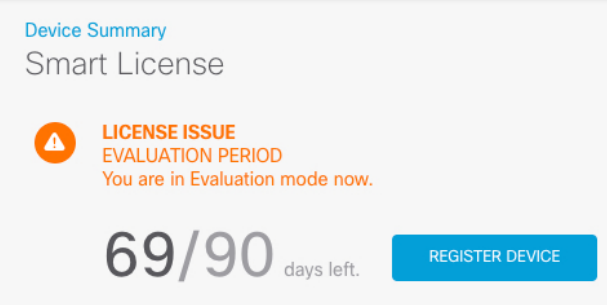

然后,按照智能许可证注册对话框中的说明粘贴令牌:

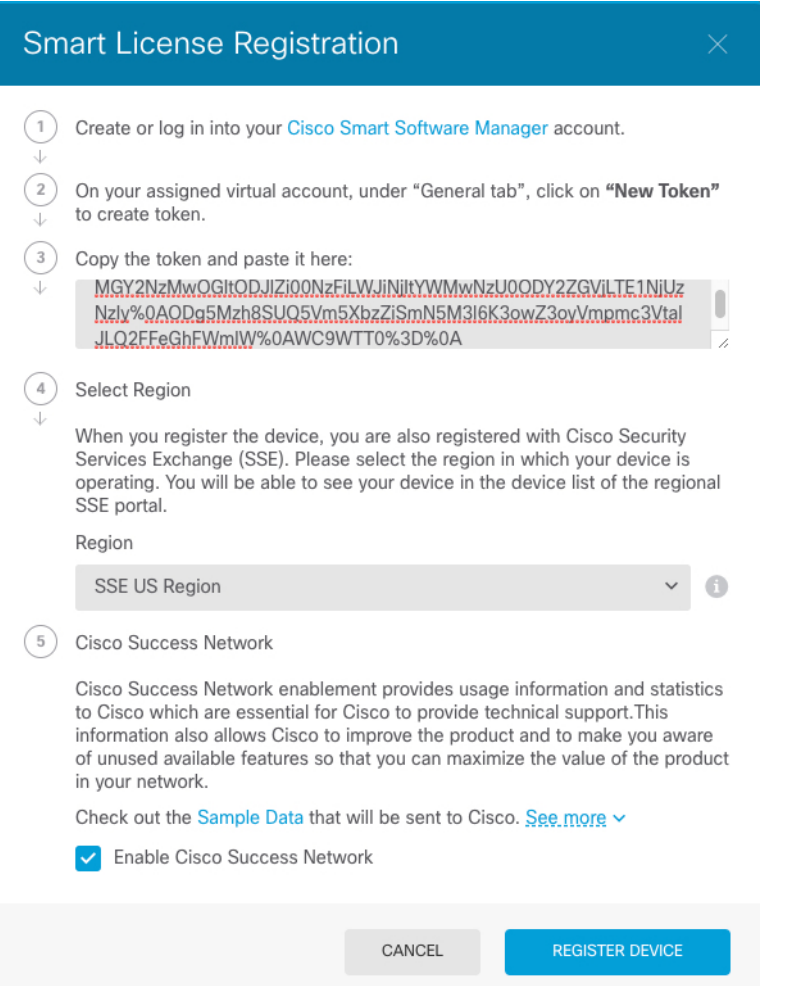

### 步骤 **5** 点击 **Register Device**。

您会返回到智能许可证页面。在设备注册时,您会看到以下消息:

Registration request sent on 10 Jul 2019. Please wait. Normally, it takes about one minute to complete the registration.<br>You can check the task status in Task List. Refresh this page to see the updated status.

在设备成功注册并刷新页面后,您会看到以下内容:

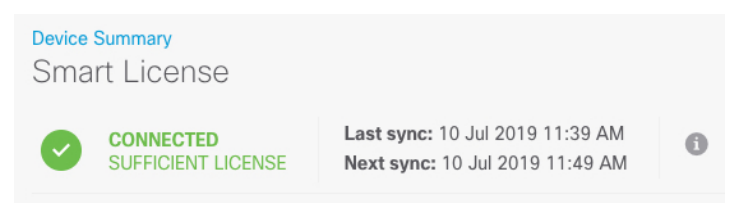

### 步骤 **6** 根据需要,点击每个可选许可证的启用**/**禁用控件。

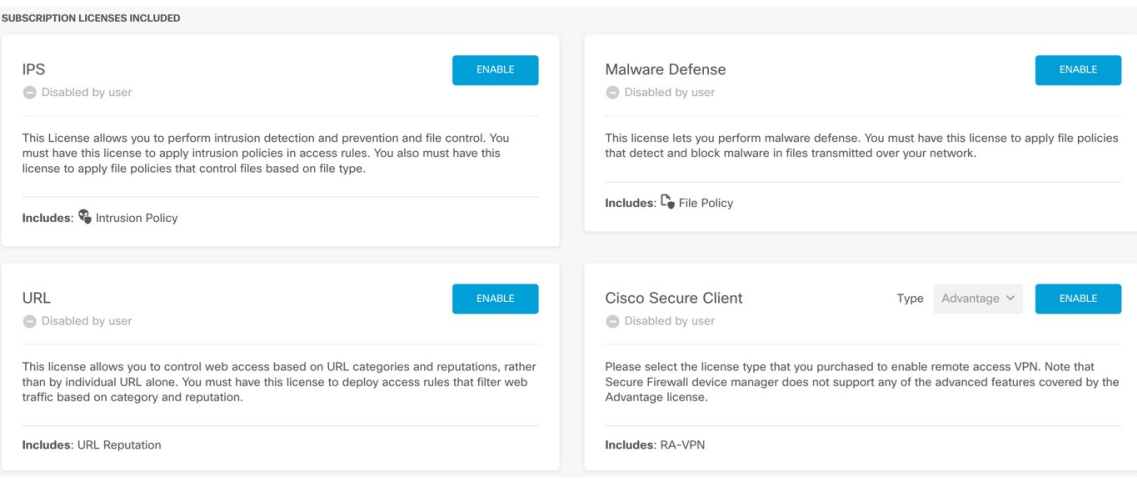

- 启用 将许可证注册到您的思科智能软件管理器帐户,并启用控制的功能。现在,您可以配置 和部署该许可证控制的策略了。
- 禁用 取消许可证向思科智能软件管理器帐户的注册,并禁用控制的功能。新策略中无法配置 这些功能,也不能再部署使用该功能的策略。
- 如果启用了**CiscoSecure**客户端许可证,请选择要使用的许可证类型:**Advantage**、**Premier**、 **VPN Only**或 **Premier** 和**Advantage**。

Type Advantage v **DISABLE** VPN Only enable Advantage y of the by the Premier Premier and Advantage

启用功能后,如果帐户中没有许可证,则在刷新页面后,您会看到以下不合规消息:

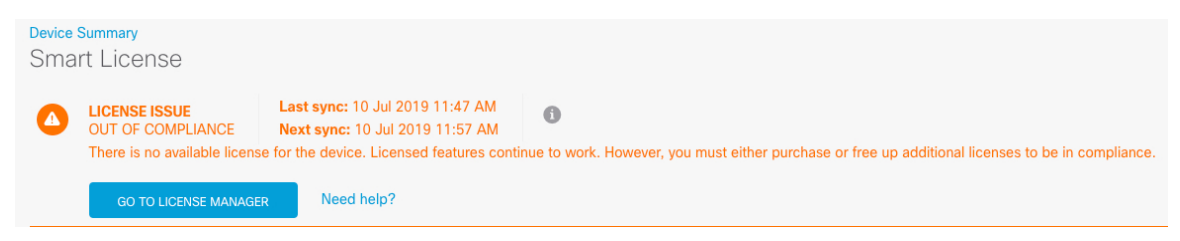

步骤 **7** 从齿轮下拉列表中选择**ResyncConnection**(再同步连接),将许可证信息与思科智能软件管理器同 步。

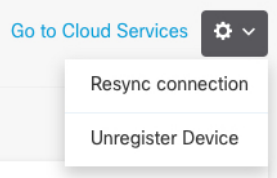

# 配置基本安全策略

要配置基本安全策略,需完成以下任务。

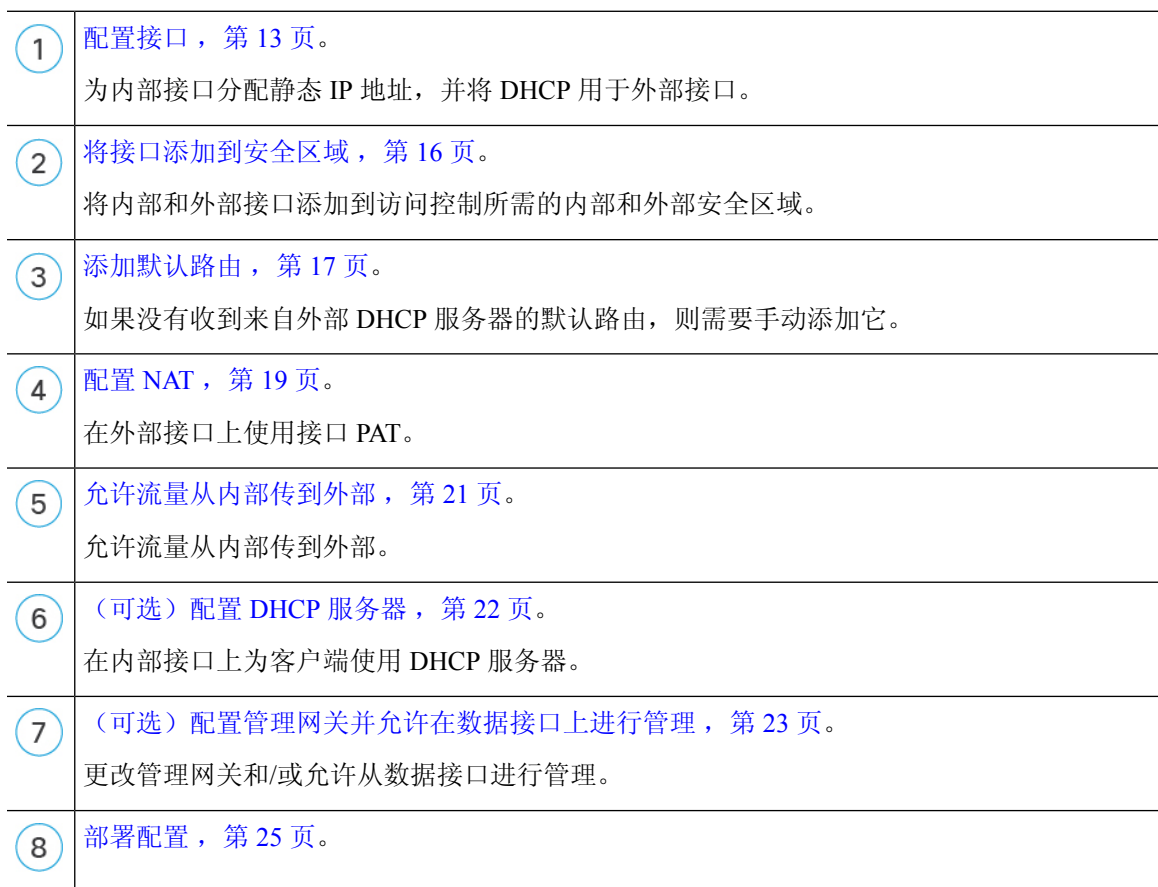

## 配置接口

启用威胁防御接口并设置IP地址。通常,您必须至少配置两个接口才能让系统传递有意义的流量。 通常,您将拥有面向上游路由器或互联网的外部接口,以及组织网络的一个或多个内部接口。其中 一些接口可能是"隔离区"(DMZ),您可以在其中放置可公开访问的资产,例如 Web 服务器。 典型的边缘路由情况是通过 DHCP 从 ISP 获取外部接口地址,同时在内部接口上定义静态地址。

以下示例配置了一个具有静态地址的内部接口,以及一个使用 DHCP 的外部接口。

过程

步骤1 点击设备,然后点击接口摘要中的链接。

系统默认选择接口 **(Interfaces)** 页面。接口列表显示可用物理接口、物理接口名称、地址和状态。

- 步骤2 点击要用于内部的接口的编辑图标(△)。
- 步骤 **3** 进行以下设置:

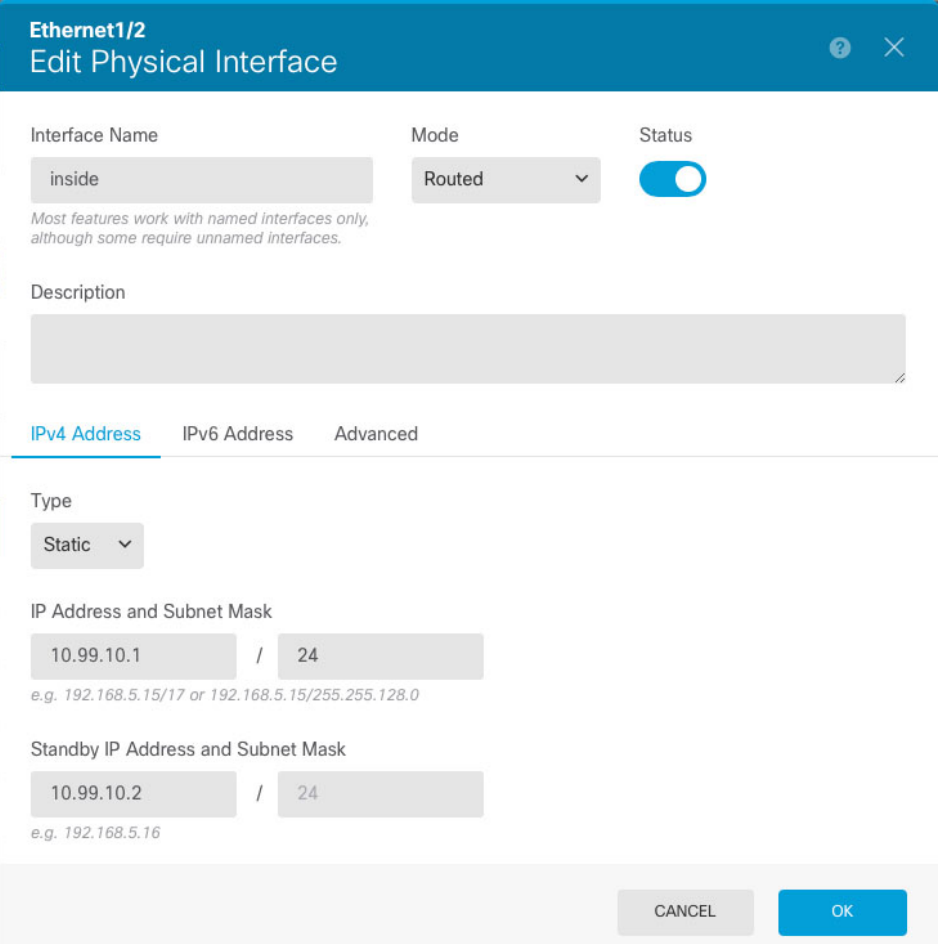

a) 设置接口名称。

设置接口名称,最多 48 个字符。字母字符必须为小写。例如 **inside** 或 **outside**。如果没有名称, 将忽略其余的接口配置。除非配置子接口,否则接口应有名称。

b) 将模式设置为路由。

如果要使用被动接口,请参阅《Cisco Secure Firewall [设备管理器配置指南》](https://www.cisco.com/c/en/us/support/security/firepower-ngfw/products-installation-and-configuration-guides-list.html)。

c) 将状态滑块设置为已启用设置 ( O)。

重要事项 还必须在 FXOS 中启用该接口。

d) (可选) 设置说明。

一行说明最多可包含 200 个字符(不包括回车符)。

- e) 在 **IPv4** 地址页面上,配置静态 IP 地址。
- f) (可选) 点击 **IPv6** 地址,并配置 IPv6。
- 步骤 **4** 点击点击。
- 步骤 **5** 点击要用于外部的接口的编辑图标 ( ),并设置适用于内部的相同字段;对于此接口,请为 IPv4 地 址选择**DHCP** 。

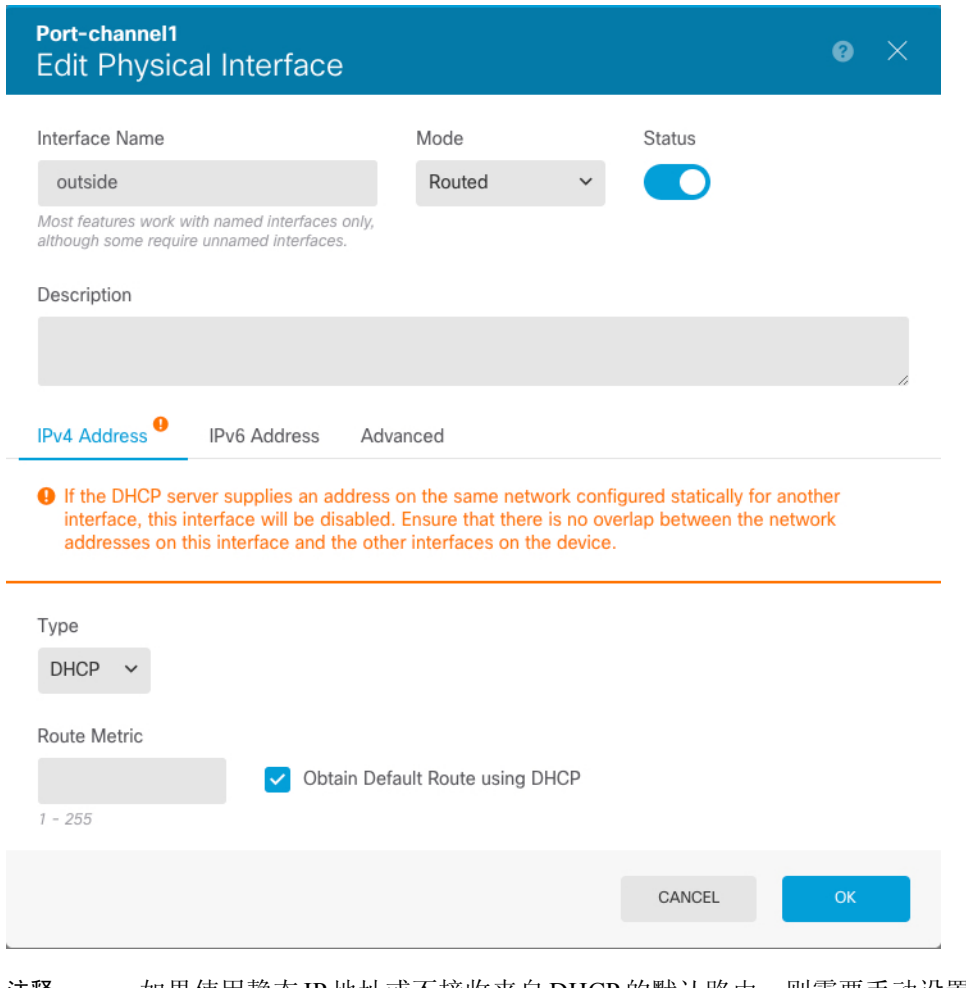

如果使用静态IP地址或不接收来自DHCP的默认路由,则需要手动设置默认路由;请参 阅《Cisco Secure Firewall [设备管理器配置指南》。](https://www.cisco.com/c/en/us/support/security/firepower-ngfw/products-installation-and-configuration-guides-list.html) 注释

## 将接口添加到安全区域

安全区是一组接口。区域将网络划分成网段,帮助您管理流量以及对流量进行分类。您可以定义多 个区域,但一个给定接口只能位于一个区域中。

此程序介绍如何将接口添加到以下预配置的区域:

- **inside\_zone** 此区域用于表示内部网络。
- **outside\_zone** 此区域用于表示在您控制之外的网络,例如互联网。

过程

步骤1 选择对象,然后从目录中选择安全区。

**步骤2** 点击 inside\_zone 的编辑图标 (2)。

![](_page_15_Picture_124.jpeg)

步骤3 在接口列表中,点击<sup>+</sup> 并选择要添加到该区域的内部接口。

步骤 **4** 点击 确定,保存更改。

步骤 **5** 重复这些步骤以将外部接口添加到 **outside\_zone** 中。

![](_page_16_Picture_89.jpeg)

## 添加默认路由

默认路由通常指向可从外部接口访问的上游路由器。如果您将 DHCP 用作外部接口, 则您的设备可 能已经收到了默认路由。如果需要手动添加路由,则遵照此程序执行。如果收到来自 DHCP 服务器 的默认路由,那么它将显示在设备摘要 > 静态路由页面上。

### 过程

步骤1 点击设备,然后点击路由摘要中的链接。

系统将显示静态路由页面。

- 步骤 **2** 点击 或添加静态路由。
- 步骤 **3** 配置默认路由属性。

![](_page_17_Picture_68.jpeg)

- a) 输入名称,例如,默认值。
- b) 点击 **IPv4** 或 **IPv6** 单选按钮。

需要为 IPv4 和 IPv6 创建单独的默认路由。

c) 点击网关,然后点击创建新网络以将网关 IP 地址添加为主机对象。

![](_page_18_Picture_140.jpeg)

d) 选择网关接口,例如外部。

e) 点击网络 + 图标, 为 IPv4 默认路由选择 any-ipv4, 为 IPv6 默认路由选择 any-ipv6。

步骤 **4** 点击确定。

### 配置 **NAT**

典型的 NAT 规则会将内部地址转换为外部接口 IP 地址上的端口。这类 NAT 规则称为接口端口地址 转换 *(PAT)*。您不能将接口 PAT 用于 IPv6。

### 过程

- 步骤1 点击策略,然后点击 NAT。
- 步骤 **2** 点击 或创建 **NAT** 规则。
- 步骤 **3** 配置基本规则选项:

![](_page_19_Picture_125.jpeg)

- a) 设置标题。
- b) 选择创建规则用于 > 自动 **NAT**。
- c) 选择类型 > 动态。

步骤 **4** 配置以下数据包转换选项:

a) 对于原始数据包,请将原始地址设置为任意 **ipv4**。

此规则将转换源自任何接口的所有IPv4流量。如果要限制接口或地址,可以选择特定的源接口, 并为原始地址指定 IP 地址。

b) 对于转换后的数据包,请将目标接口设置为外部接口。

默认情况下,接口 IP 地址用于转换后的地址。

步骤 **5** (可选) 点击显示图表以查看规则的直观示意图。

步骤 **6** 点击确定。

## 允许流量从内部传到外部

默认情况下,会在安全区域之间阻止流量。此程序介绍如何允许流量从内部传到外部。

过程

- 步骤 **1** 选择策略 > 访问控制。
- 步骤 **2** 点击 或创建访问规则。
- 步骤 **3** 配置基本规则选项:

![](_page_20_Picture_93.jpeg)

a) 设置标题。

b) 对于源, 请点击区域 + 图标, 然后选择内部区域。

- c) 对于目标, 请点击区域 + 图标, 然后选择外部区域。
- d) (可选) 点击显示图表以查看规则的直观示意图。
- e) 点击确定。

### (可选)配置 **DHCP** 服务器

如果希望客户端使用 DHCP 从 威胁防御处获取 IP 地址, 请启用 DHCP 服务器。

### 过程

- 步骤1 点击设备,然后点击系统设置 > DHCP 服务器链接。
- 步骤 **2** 点击 或创建 **DHCP** 服务器。
- 步骤 **3** 配置服务器属性。

![](_page_21_Picture_219.jpeg)

- a) 点击启用 DHCP 服务器滑块, 使其显示为已启用状态 ( ●)。
- b) 选择要在其上启用 DHCP 服务器的接口。

接口必须拥有静态 IP 地址;如果要在接口上运行 DHCP 服务器, 则不能使用 DHCP 获取接口。

c) 输入地址池

该 IP 地址范围必须与所选接口位于同一子网上,并且不能包括接口本身的 IP 地址、广播地址或 子网地址。

d) 点击点击。

步骤 **4** (可选) 点击配置以配置自动配置和全局设置。

![](_page_22_Picture_138.jpeg)

DHCP 自动配置使 DHCP 服务器能为 DHCP 客户端提供从运行于指定接口上的 DHCP 客户端获得的 DNS 服务器、域名和 WINS 服务器信息。通常, 如果您是在使用 DHCP 获取地址, 则会使用自动配 置,但您可以选择通过 DHCP 获取其地址的任何接口。如果无法使用自动配置,可以手动定义所需 的选项。

- a) 点击启用自动配置滑块, 使其显示为已启用状态 ( O)。
- b) 在 **From Interface**(从接口)下拉菜单中,选择希望客户端继承其服务器设置的接口。
- c) 如果未启用自动配置,或者如果要覆盖任何一个自动配置的设置,请配置一个或多个全局选项。 这些设置将发送到运行 DHCP 服务器的所有接口上的 DHCP 客户端。
- d) 点击保存。

## (可选)配置管理网关并允许在数据接口上进行管理

部署 威胁防御 时, 配置了管理地址和外部网关。通过以下程序, 可以将 威胁防御 配置为通过数据 接口(而不是管理接口)在背板上发送管理流量。在这种情况下,如果位于直接连接的管理网络上, 则仍可以管理 威胁防御,但发往任何其他网络的管理流量将在数据接口之外路由,而不是通过管理 接口进行路由。

此外,默认情况下,只能通过管理接口(设备管理器 或 CLI 访问)来管理 威胁防御。通过以下程 序,还可以在一个或多个数据接口上启用管理。请注意,管理接口网关不会影响数据接口上的 设备 管理器 管理流量;在这种情况下,威胁防御 会使用常规路由表。

### 开始之前

根据配置接口, 第13页配置数据接口。

过程

步骤 **1** 允许从数据接口进行管理。

- a) 点击设备, 然后依次点击系统设置 > 管理访问链接。
- b) 点击数据接口。
- c) 点击 + 或创建数据接口, 并为每个接口创建一个规则:

![](_page_23_Picture_201.jpeg)

- 接口 选择要在其上允许管理访问的接口。
- 协议 选择规则是用于 HTTPS (端口 443)、SSH (端口 22)还是二者。
- 允许的网络-选择定义应该能够访问系统的IPv4或IPv6网络或主机的网络对象。要指定"任 何"地址,请选择 **any-ipv4** (0.0.0.0/0) 和 **any-ipv6** (::/0)。

### d) 点击确定。

- 步骤 **2** 将管理网关设置为使用数据接口。
	- a) 点击设备,然后依次点击系统设置 > 管理接口链接。
	- b) 选择使用数据接口作为网关。

![](_page_24_Picture_2.jpeg)

### 部署配置

将配置更改部署到 威胁防御;在部署之前,您的所有更改都不会在设备上生效。

### 过程

步骤 **1** 点击网页右上角的部署更改 **(Deploy Changes)** 图标。

若有未部署的更改,系统会用圆点高亮显示。

![](_page_24_Picture_8.jpeg)

"待处理更改"窗口显示配置的部署版本与待处理更改之间的对比信息。这些更改进行了颜色编码, 表示出删除、添加或编辑的元素。有关每种颜色的解释,请参阅窗口中的说明。

步骤 **2** 如果您对所做的更改比较满意,可以点击立即部署 **(Deploy Now)** 立即启动作业。

窗口将显示部署正在进行。您可以关闭窗口,或等待部署完成。如果您在部署过程中关闭窗口,作 业不会停止。您可以在任务列表或审核日志中查看结果。如果将窗口保持打开状态,请点击部署历 史记录 **(Deployment History)** 链接查看结果。

## 访问威胁防御 **CLI**

您可以使用 威胁防御CLI 更改管理接口参数并进行故障排除。要访问 CLI,可以使用管理接口上的 SSH, 也可以从 FXOS CLI 连接。

#### 过程

步骤1 (选项 1) 通过 SSH 直接连接到 威胁防御管理接口的 IP 地址。

在部署逻辑设备时,您需要设置管理 IP 地址。使用 admin 帐户和初始部署期间设定的密码登录威胁 防御。

如果忘记密码,可以通过编辑 机箱管理器 中的逻辑设备来更改密码。

- 步骤 **2** (选项 2)从 FXOS CLI,使用控制台连接或 Telnet 连接以连接到模块 CLI。
	- a) 连接到 安全引擎。

#### **connect module 1** {**console** | **telnet**}

使用 Telnet 连接的优点在于, 您可以同时对模块开展多个会话, 并且连接速度更快。

示例:

```
Firepower# connect module 1 console
Telnet escape character is '~'.
Trying 127.5.1.1...
Connected to 127.5.1.1.
Escape character is '~'.
CISCO Serial Over LAN:
```
Close Network Connection to Exit

Firepower-module1>

b) 连接到 威胁防御控制台。

#### **connect ftd** *name*

如果您有多个应用程序实例,则必须指定实例名称。要查看实例名称,请输入不含名称的命令。

示例:

Firepower-module1> connect ftd FTD\_Instance1

============================= ATTENTION ============================== You are connecting to ftd from a serial console. Please avoid executing any commands which may produce large amount of output. Otherwise, data cached along the pipe may take up to 12 minutes to be drained by a serial console at 9600 baud rate after pressing Ctrl-C.

To avoid the serial console, please login to FXOS with ssh and use 'connect module <slot> telnet' to connect to the security module. ======================================================================

Connecting to container ftd(FTD\_Instance1) console... enter "exit" to return to bootCLI >

c) 输入 **exit** 使应用程序控制台返回到 FXOS 模块 CLI。

注释 对于 6.3 之前的版本,输入 **Ctrl-a, d**。

d) 返回 FXOS CLI的管理引擎层。

### 要退出控制台:

**1.** 输入 **~**

您将退出至 Telnet 应用。

**2.** 要退出 Telnet 应用,请输入: telnet>**quit**

要退出 **Telnet** 会话:

输入 **Ctrl-],**。

### 示例

以下示例连接至安全模块 1威胁防御, 然后退回到 FXOS CLI 的管理引擎层。

```
Firepower# connect module 1 console
Telnet escape character is '~'.
Trying 127.5.1.1...
Connected to 127.5.1.1.
Escape character is '~'.
```
CISCO Serial Over LAN: Close Network Connection to Exit

Firepower-module1>**connect ftd FTD\_Instance1**

============================= ATTENTION ============================== You are connecting to ftd from a serial console. Please avoid executing any commands which may produce large amount of output. Otherwise, data cached along the pipe may take up to 12 minutes to be drained by a serial console at 9600 baud rate after pressing Ctrl-C.

To avoid the serial console, please login to FXOS with ssh and use 'connect module <slot> telnet' to connect to the security module. ======================================================================

Connecting to container ftd(FTD\_Instance1) console... enter "exit" to return to bootCLI  $>$  ~ telnet> **quit** Connection closed. Firepower#

![](_page_26_Picture_17.jpeg)

要继续配置 威胁防御,请参阅适用于您的软件版本的文档:导航思科 [Firepower](https://www.cisco.com/c/en/us/td/docs/security/firepower/roadmap/firepower-roadmap.html) 文档。

有关使用设备管理器的信息,请参阅《适用于 Firepower [设备管理器的思科](https://www.cisco.com/c/en/us/support/security/firepower-ngfw/products-installation-and-configuration-guides-list.html) Firepower 威胁防御配置 [指南》。](https://www.cisco.com/c/en/us/support/security/firepower-ngfw/products-installation-and-configuration-guides-list.html)

# 使用设备管理器的威胁防御历史记录

![](_page_27_Picture_79.jpeg)

当地语言翻译版本说明

思科可能会在某些地方提供本内容的当地语言翻译版本。请注意,翻译版本仅供参考,如有任何不 一致之处,以本内容的英文版本为准。